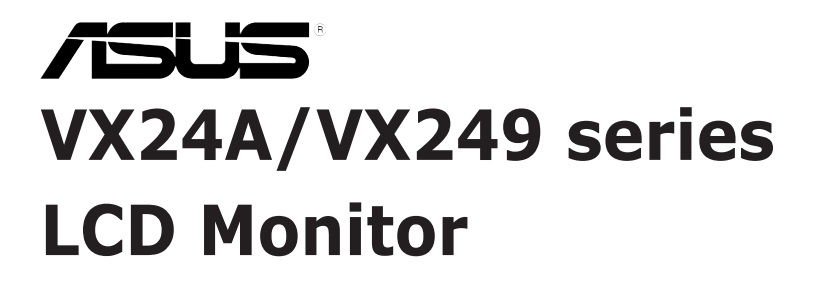

# *User Guide*

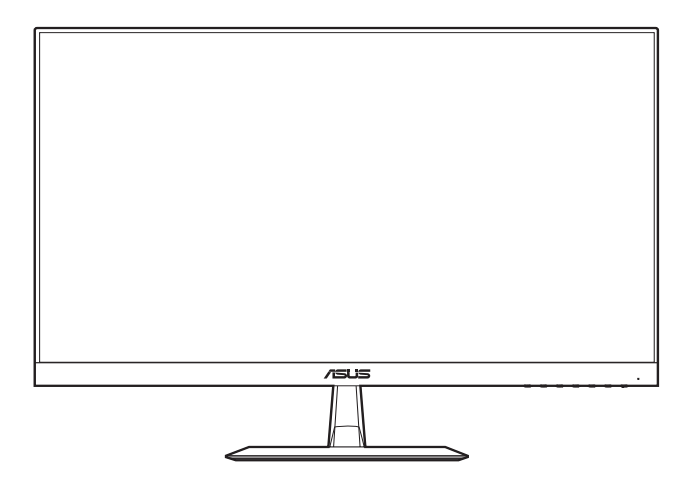

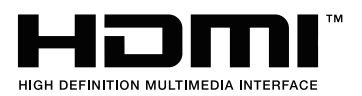

First Edition October 2014

#### **Copyright © 2014 ASUSTeK COMPUTER INC. All Rights Reserved.**

No part of this manual, including the products and software described in it, may be reproduced, transmitted, transcribed, stored in a retrieval system, or translated into any language in any form or by any means, except documentation kept by the purchaser for backup purposes, without the express written permission of ASUSTeK COMPUTER INC. ("ASUS").

Product warranty or service will not be extended if: (1) the product is repaired, modified or altered, unless such repair, modification of alteration is authorized in writing byASUS; or (2) the serial number of the product is defaced or missing.

ASUS PROVIDES THIS MANUAL "AS IS" WITHOUT WARRANTY OF ANY KIND, EITHER EXPRESS OR IMPLIED, INCLUDING BUT NOT LIMITED TO THE IMPLIED WARRANTIES OR CONDITIONS OF MERCHANTABILITY OR FITNESS FOR A PARTICULAR PURPOSE. IN NO EVENT SHALL ASUS, ITS DIRECTORS, OFFICERS, EMPLOYEES OR AGENTS BE LIABLE FOR ANY INDIRECT, SPECIAL, INCIDENTAL, OR CONSEQUENTIAL DAMAGES (INCLUDING DAMAGES FOR LOSS OF PROFITS, LOSS OF BUSINESS, LOSS OF USE OR DATA, INTERRUPTION OF BUSINESS AND THE LIKE), EVEN IF ASUS HAS BEEN ADVISED OF THE POSSIBILITY OF SUCH DAMAGES ARISING FROM ANY DEFECT OR ERROR IN THIS MANUAL OR PRODUCT.

SPECIFICATIONS AND INFORMATION CONTAINED IN THIS MANUAL ARE FURNISHED FOR INFORMATIONAL USE ONLY, AND ARE SUBJECT TO CHANGE AT ANY TIME WITHOUT NOTICE, AND SHOULD NOT BE CONSTRUED AS A COMMITMENT BY ASUS. ASUS ASSUMES NO RESPONSIBILITY OR LIABILITY FOR ANY ERRORS OR INACCURACIES THAT MAY APPEAR IN THIS MANUAL, INCLUDING THE PRODUCTS AND SOFTWARE DESCRIBED IN IT.

Products and corporate names appearing in this manual may or may not be registered trademarks or copyrights of their respective companies, and are used only for identification or explanation nd to the owners' benefit, without intent to infringe.

## **Contents**

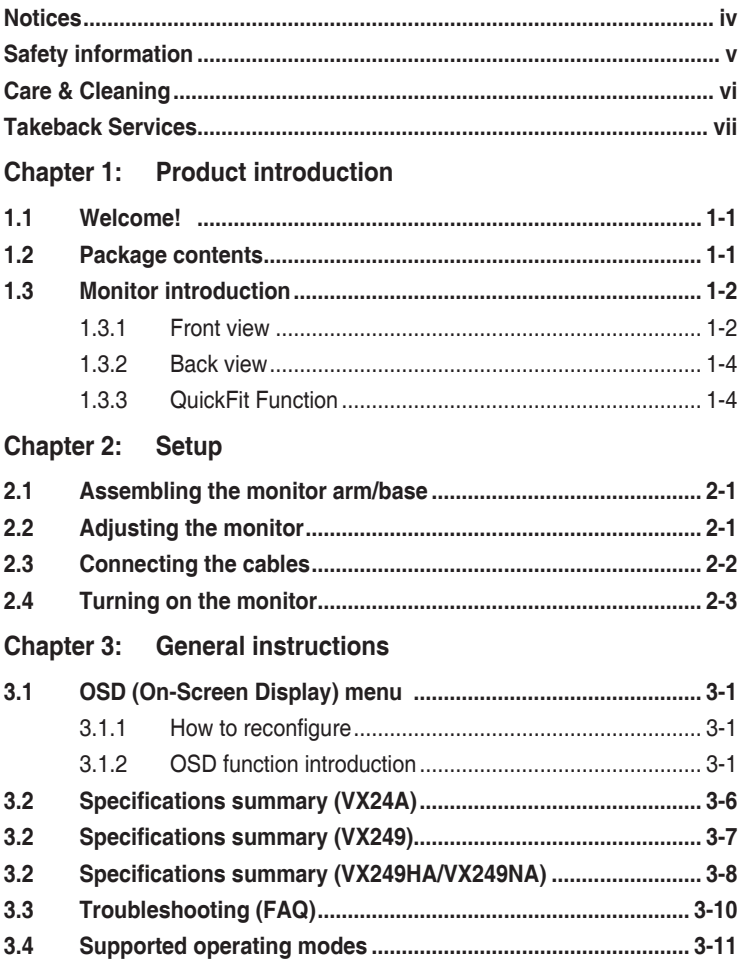

## <span id="page-3-0"></span>**Notices**

#### **Federal Communications Commission Statement**

This device complies with Part 15 of the FCC Rules. Operation is subject to the following two conditions:

- This device may not cause harmful interference, and
- This device must accept any interference received including interference that may cause undesired operation.

This equipment has been tested and found to comply with the limits for a Class B digital device, pursuant to Part 15 of the FCC Rules. These limits are designed to provide reasonable protection against harmful interference in a residential installation. This equipment generates, uses and can radiate radio frequency energy and, if not installed and used in accordance with manufacturer's instructions, may cause harmful interference to radio communications. However, there is no guarantee that interference will not occur in a particular installation. If this equipment does cause harmful interference to radio or television reception, which can be determined by turning the equipment off and on, the user is encouraged to try to correct the interference by one or more of the following measures:

- Reorient or relocate the receiving antenna.
- Increase the separation between the equipment and receiver.
- Connect the equipment to an outlet on a circuit different from that to which the receiver is connected.
- Consult the dealer or an experienced radio/TV technician for help.

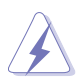

The use of shielded cables for connection of the monitor to the graphics card is required to assure compliance with FCC regulations. Changes or modifications to this unit not expressly approved by the party responsible for compliance could void the user's authority to operate this equipment.

#### **Canadian Department of Communications Statement**

This digital apparatus does not exceed the Class B limits for radio noise emissions from digital apparatus set out in the Radio Interference Regulations of the Canadian Department of Communications.

This class B digital apparatus complies with Canadian ICES-003.

This Class B digital apparatus meets all requirements of the Canadian Interference - Causing Equipment Regulations.

Cet appareil numérique de la classe B respecte toutes les exigences du Réglement sur le matériel brouiller du Canada.

## <span id="page-4-0"></span>**Safety information**

- Before setting up the monitor, carefully read all the documentation that came with the package.
- To prevent fire or shock hazard, never expose the monitor to rain or moisture.
- Never try to open the monitor cabinet. The dangerous high voltages inside the monitor may result in serious physical injury.
- If the power supply is broken, do not try to fix it by yourself. Contact a qualified service technician or your retailer.
- Before using the product, make sure all cables are correctly connected and the power cables are not damaged. If you detect any damage, contact your dealer immediately.
- Slots and openings on the back or top of the cabinet are provided for ventilation. Do not block these slots. Never place this product near or over a radiator or heat source unless proper ventilation is provided.
- The monitor should be operated only from the type of power source indicated on the label. If you are not sure of the type of power supply to your home, consult your dealer or local power company.
- Use the appropriate power plug which complies with your local power standard.
- Do not overload power strips and extention cords. Overloading can result in fire or electric shock.
- Avoid dust, humidity, and temperature extremes. Do not place the monitor in any area where it may become wet. Place the monitor on a stable surface.
- Unplug the unit during a lightning storm or if it will not be used for a long period of time. This will protect the monitor from damage due to power surges.
- Never push objects or spill liquid of any kind into the slots on the monitor cabinet.
- To ensure satisfactory operation, use the monitor only with UL listed computers which have appropriate configured receptacles marked between 100-240V AC.
- If you encounter technical problems with the monitor, contact a qualified service technician or your retailer.
- Adjustment of the volume control as well as the equalizer to other settings than the center position may increase the ear-/headphones output voltage and therefore the sound pressure level.
- The adapter is only used for this monitor, do not use it for other purpose. Your device uses one of the following power supplies: - VX24AQ/VX24AH/VX249H: Manufacturer: Delta Electronics Inc., Model: ADP-65GD B

- VX249N: Manufacturer: Delta Electronics Inc., Model: ADP-40KD BB

<span id="page-5-0"></span>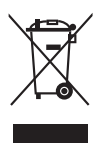

This symbol of the crossed out wheeled bin indicates that the product (electrical, electronic equipment, and mercury-containing button cell battery) should not be placed in municipal waste. Please check local regulations for disposal of electronic products.

## **AEEE yönetmeliğine uygundur**

## **Care & Cleaning**

- Before you lift or reposition your monitor, it is better to disconnect the cables and power cord. Follow the correct lifting techniques when positioning the monitor. When lifting or carrying the monitor, grasp the edges of the monitor. Do not lift the display by the stand or the cord.
- • Cleaning. Turn your monitor off and unplug the power cord. Clean the monitor surface with a lint-free, non-abrasive cloth. Stubborn stains may be removed with a cloth dampened with mild cleaner.
- Avoid using a cleaner containing alcohol or acetone. Use a cleaner intended for use with the monitor. Never spray cleaner directly on the screen, as it may drip inside the monitor and cause an electric shock.

## **The following symptoms are normal with the monitor:**

- The screen may flicker during the initial use due to the nature of the fluorescent light. Turn off the Power Switch and turn it on again to make sure that the flicker disappears.
- • You may find slightly uneven brightness on the screen depending on the desktop pattern you use.
- When the same image is displayed for hours, an afterimage of the previous screen may remain after switching the image. The screen will recover slowly or you can turn off the Power Switch for hours.
- When the screen becomes black or flashes, or cannot work anymore, contact your dealer or service center to fix it. Do not repair the screen by yourself!

### **Conventions used in this guide**

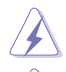

WARNING: Information to prevent injury to yourself when trying to complete a task.

CAUTION: Information to prevent damage to the components when trying to complete a task.

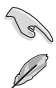

IMPORTANT: Information that you MUST follow to complete a task.

NOTE: Tips and additional information to aid in completing a task.

#### <span id="page-6-0"></span>**Where to find more information**

Refer to the following sources for additional information and for product and software updates.

#### **1. ASUS websites**

The ASUS websites worldwide provide updated information on ASUS hardware and software products. Refer to http://www.asus.com

#### **2. Optional documentation**

Your product package may include optional documentation that may have been added by your dealer. These documents are not part of the standard package.

## **Takeback Services**

ASUS recycling and takeback programs come from our commitment to the highest standards for protecting our environment. We believe in providing solutions for our customers to be able to responsibly recycle our products, batteries and other components as well as the packaging materials.

Please go to http://csr.asus.com/english/Takeback.htm for detail recycling information in different region.

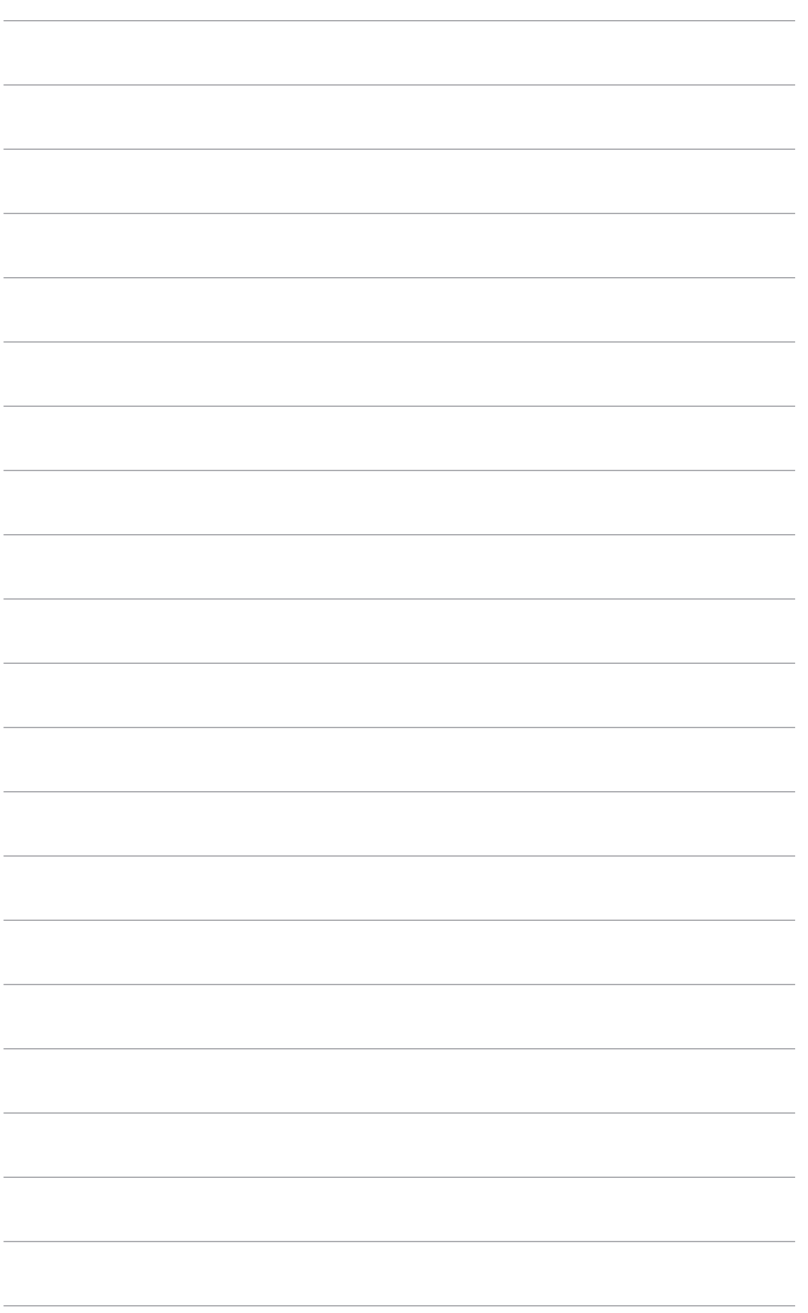

## <span id="page-8-0"></span>**1.1 Welcome!**

Thank you for purchasing the ASUS® LCD monitor!

The latest widescreen LCD monitor from ASUS provides a broader, brighter and crystal-clear display, plus a host of features that enhance your viewing experience.

With these features, you can enjoy the convenience and delightful visual experience that the monitor brings to you!

## **1.2 Package contents**

Check your package for the following items:

- $\checkmark$  1 x LCD monitor
- $\checkmark$  1 x Monitor base
- $\checkmark$  1 x Adapter
- $\checkmark$  1 x Power cable
- $\checkmark$  1 x VGA cable
- $\checkmark$  1 x DVI cable (\*depends on regions, only available for VX249N)
- $\checkmark$  1 x DP cable (\*depends on regions, only available for VX24AQ)
- $\checkmark$  1 x HDMI cable (\*depends on regions, only available for VX24AQ/VX24AH/ VX249H)
- $1$  x Audio cable (\*depends on regions, only available for VX24AQ/VX24AH/ VX249H)
- $\checkmark$  1 x Quick start guide
- $\checkmark$  1 x Warranty card

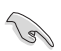

If any of the above items is damaged or missing, contact your retailer immediately.

## <span id="page-9-0"></span>**1.3 Monitor introduction**

## **1.3.1 Front view**

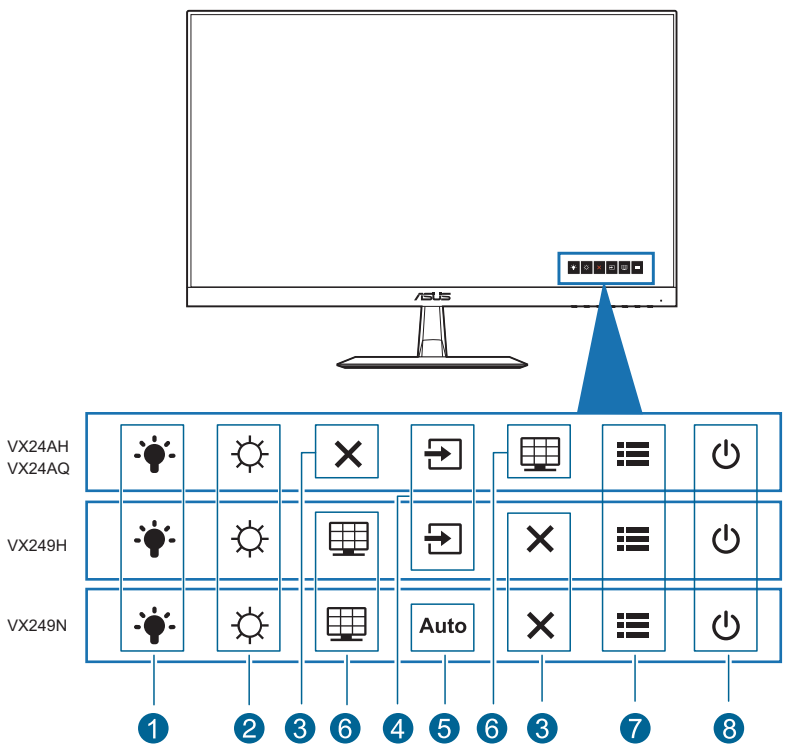

- $1 \ddot{\bullet}$  Shortcut 1.
	- Default: Blue light filter hotkey.
	- To change the hotkey function, go to the Shortcut > Shortcut 1 menu.
- 2.  $\overleftrightarrow{\mathbf{Q}}$  Shortcut 2:
	- Default: Brightness hotkey.
	- To change the hotkey function, go to the Shortcut > Shortcut 2 menu.
- $3.$  **X** Button:
	- Exits the OSD menu or goes back to the previous menu when the OSD menu is active.
- 4.  $\rightarrow$  Input Select Button:
	- Selects an available input source.

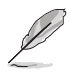

Press  $\rightarrow$  Button (Input Select Button) to display VGA, HDMI/MHL (HDMI/MHL-1), HDMI/MHL-2, DVI, DisplayPort signals\* after you connect VGA, HDMI, DVI or DisplayPort cable with the monitor. \*Depends on the actual design of the monitor.

- 5. **Auto** Button:
	- Automatically adjusts the image to its optimized position, clock, and phase by pressing this Button for 2-4 seconds (for VGA mode only).
- 6. QuickFit Button:
	- Activates the QuickFit function designed for alignment. The QuickFit function contains 8 pages of common grid patterns, paper sizes, and photo sizes.
- $7.$   $\equiv$  Menu Button:
	- Turns on the OSD menu.
	- Toggles the Key Lock function between on and off with a long press for 5 seconds.
- 8. **C** Power Button/Power Indicator
	- Turns the monitor ON/OFF.
	- The color definition of the power indicator is as the below table.

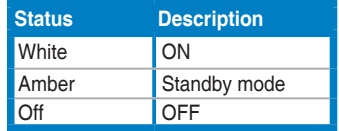

### <span id="page-11-0"></span>**1.3.2 Back view**

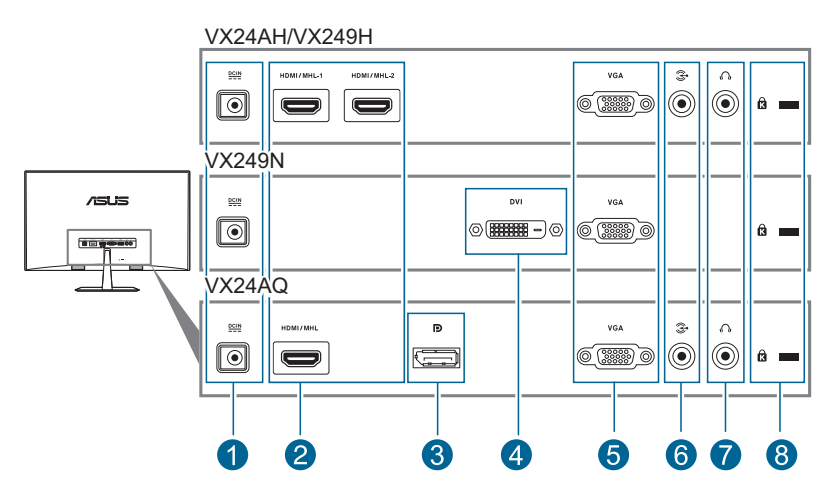

- **1. DC-IN port**. This port connects the power cord.
- **2. HDMI/MHL port**. This port is for connection with an HDMI/MHL compatible device.
- **3. DisplayPort.** This port is for connection for a DisplayPort compatible device.
- **4. DVI port.** This 24-pin port is for PC (Personal Computer) DVI-D digital signal connection.
- **5. VGA port**. This 15-pin port is for PC VGA connection.
- **6. Audio-in port.** This port connects PC audio source by the bundled audio cable.
- **7. Earphone jack**. This port is only available when an HDMI/DisplayPort cable is connected.
- **8. Kensington lock slot**.

### **1.3.3 QuickFit Function**

The QuickFit function contains three kinds of patterns: (1) Grid patterns (2) Paper size (3) Photo size. To activate the patterns, press the  $\boxplus$  QuickFit hotkey. Press the buttons as indicated on the screen to select a desired pattern.

#### 1. Grid patterns

The grid patterns facilitate designers and users to organize content and layout on a page and achieve a consistent look and feel.

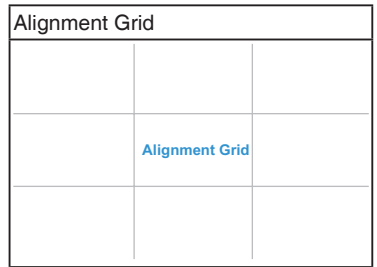

#### 2. Paper size

QuickFit provides several commonly used standard paper sizes for users to view their documents in real size on the screen.

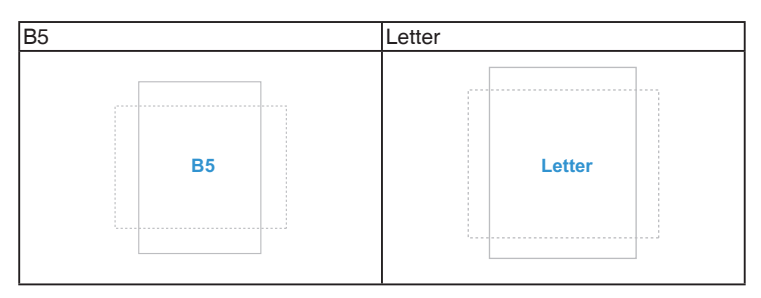

#### 3. Photo size

The various real photo sizes displayed in the QuickFit function provides photographers and other users to accurately view and edit their photos in real size on the screen.

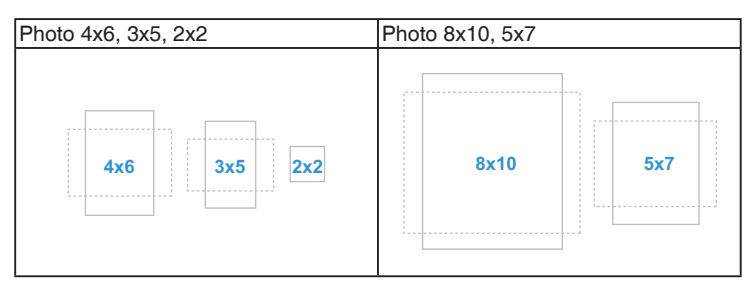

When QuickFit is activated, press the control buttons to make adjustments. The QuickFit OSD displayed in the lower right corner of the screen will guide users to make selections.

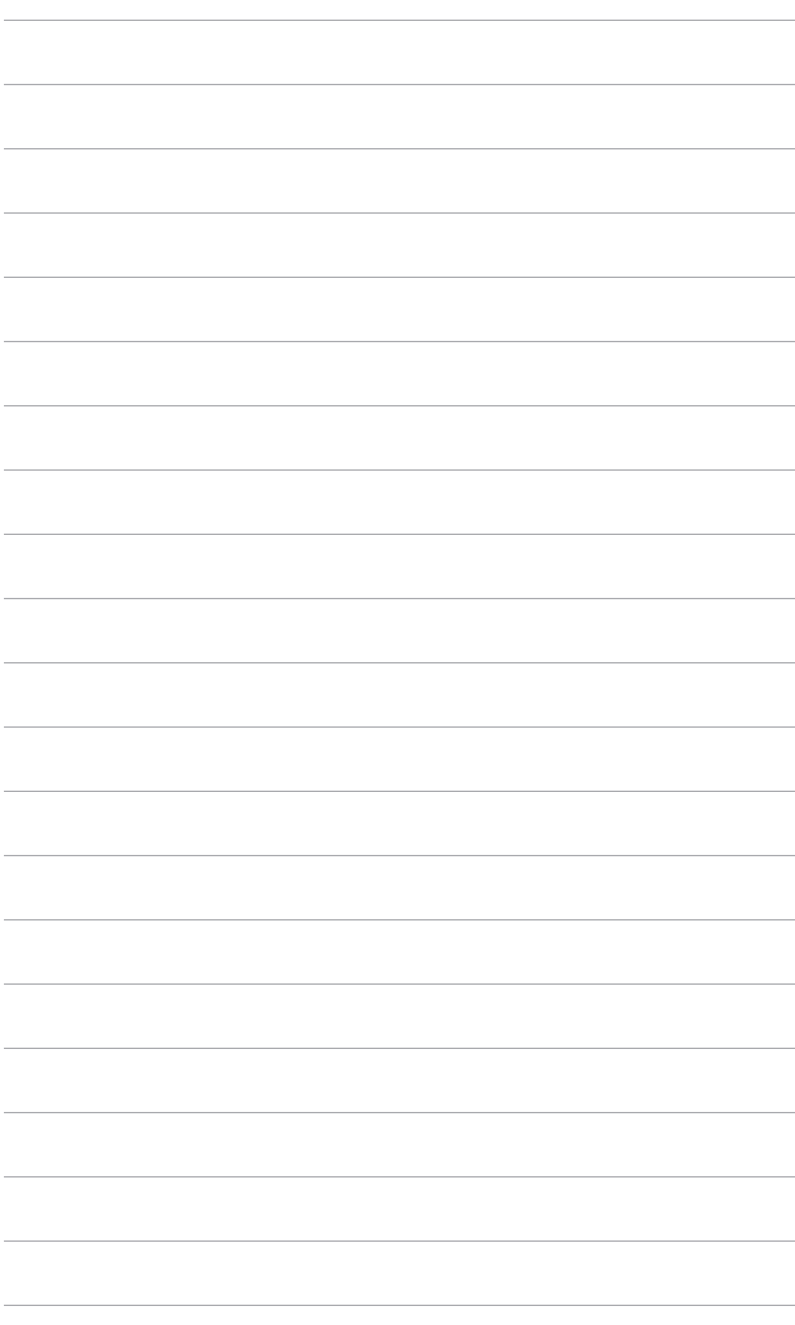

## <span id="page-14-0"></span>**2.1 Assembling the monitor arm/base**

To assemble the monitor base:

- 1. Have the front of the monitor face down on a table.
- 2. Attach the base into the arm, making sure the tab on the arm fits into the groove on the base.
- 3. Fix the base to the arm by fastening the bundled screw.

We recommend that you cover the table surface with soft cloth to prevent damage to the monitor.

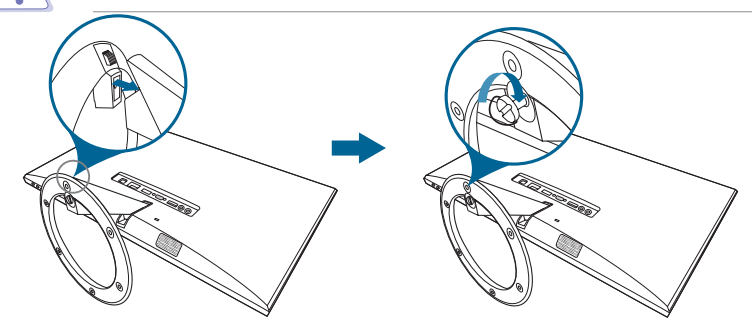

## **2.2 Adjusting the monitor**

- For optimal viewing, we recommend that you look at the full face of the monitor, then adjust the monitor to the angle that is most comfortable for you.
- Hold the stand to prevent the monitor from falling when you change its angle.
- The recommended adjusting angle is  $+20$  to  $-5^\circ$ .

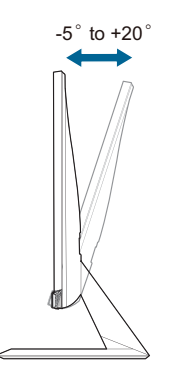

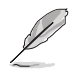

It is normal that the monitor slightly shakes while you adjust the viewing angle.

## <span id="page-15-0"></span>**2.3 Connecting the cables**

1. Connect the cables as the following instructions:

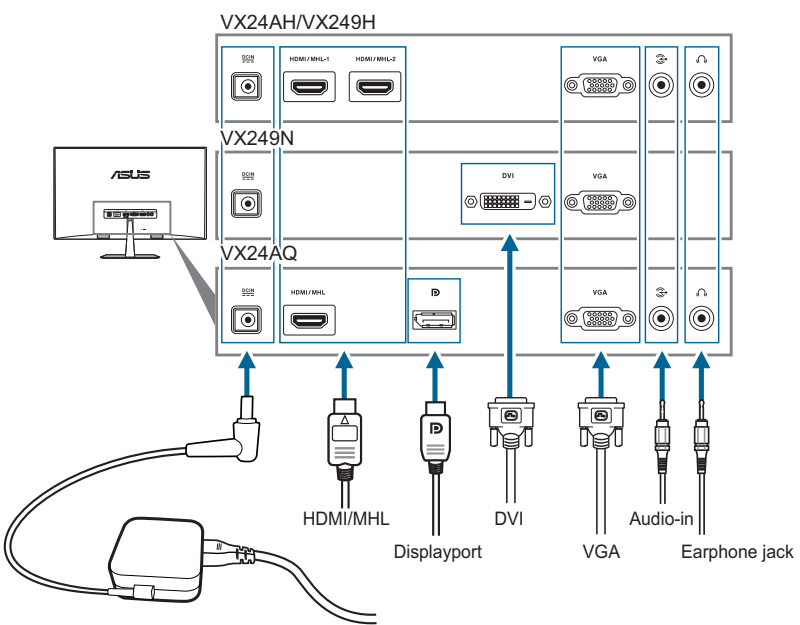

- **• To connect the power cord**:
	- a. Connect the power adapter securely to the monitor's DC input port.
	- b. Connect one end of the power cord to the power adapter and the other end to a power outlet.
- **• To connect the VGA/DVI/HDMI/DisplayPort cable**:
	- a. Plug one end of the VGA/DVI/HDMI/DisplayPort cable to the monitor's VGA/DVI/HDMI/DisplayPort port.
	- b. Connect the other end of the VGA/DVI/HDMI/DisplayPort cable to your computer's VGA/DVI/HDMI/DisplayPort port.
	- c. Tighten the two screws to secure the VGA/DVI connector.
- **• To connect the audio cable**: connect one end of the audio cable to the monitor's Audio-in port, the other end to the computer's audio-out port.
- **• To use the earphone:** connect the end with plug type to the monitor's earphone jack when an HDMI/DisplayPort signal is fed.

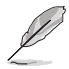

When these cables are connected, you can choose the desired signal from the Input Select item in the OSD menu.

## <span id="page-16-0"></span>**2.4 Turning on the monitor**

Press the power button  $\Phi$  . See page 1-2 for the location of the power button. The power indicator  $\mathcal O$  lights up in white to show that the monitor is ON.

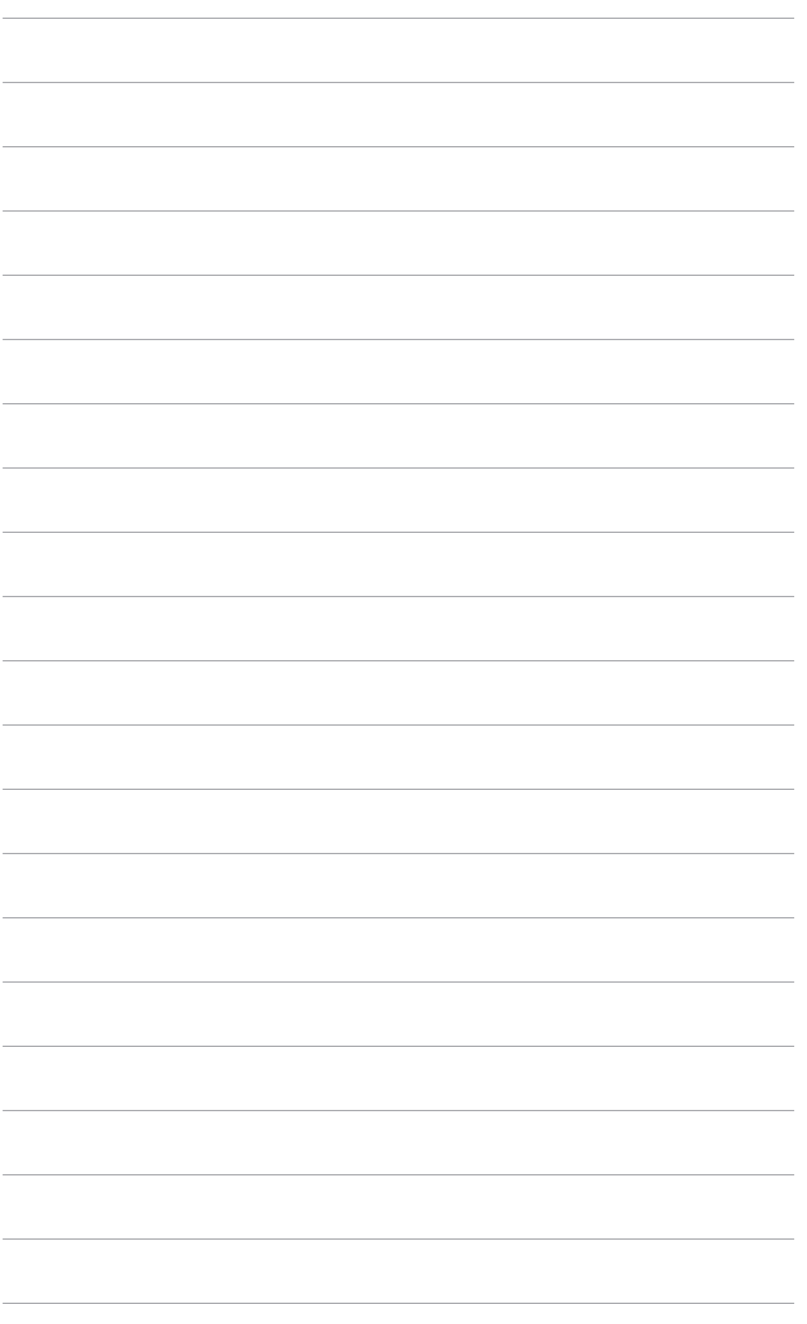

## <span id="page-18-0"></span>**3.1 OSD (On-Screen Display) menu**

## **3.1.1 How to reconfigure**

- 1. Press any button to display the OSD menu.
- 2. Press the  $\equiv$  Menu Button to activate the OSD menu.
- 3. Press the buttons as indicated on the screen to navigate through the functions. Highlight the desired function and press  $\bullet$  to activate it.

If the function selected has a sub-menu, press  $\nabla$  and  $\blacktriangle$  again to navigate through the sub-menu functions. Highlight the desired sub-menu function and  $p$ ress  $\blacktriangleright$  to activate it.

- 4. Press  $\nabla$  and  $\triangle$  to change the settings of the selected function.
- 5. To exit and save the OSD menu, press  $\bigcirc$  or  $\bigtimes$  repeatedly until the OSD menu disappears. To adjust other functions, repeat steps 1-4.

## **3.1.2 OSD function introduction**

#### **1. Splendid**

This function contains 8 subfunctions you can select for your preference. Each mode has the Reset selection allowing you to maintain your setting or return to the preset mode.

- **• Scenery Mode**: best choice for scenery photo display with SPLENDID<sup>™</sup> Video Enhancement.
- **• Standard Mode**: best choice for document editing with SPLENDID™ Video Enhancement.
- **• Theater Mode**: best choice for movies with SPLENDID™ Video Enhancement.
- **• Game Mode**: best choice for games playing with SPLENDID™ Video Enhancement.
- **• Night View Mode**: best choice for dark-scene games or movies with SPLENDID™ Video Enhancement.
- **• sRGB**: best choice for viewing photos and graphics from PCs.
- **• Reading Mode**: This is the best choice for book reading.

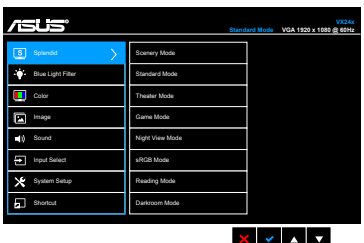

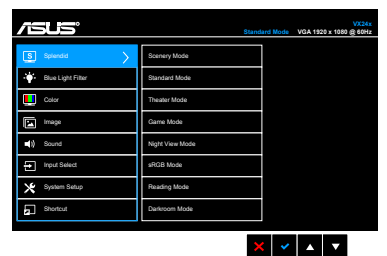

**• Darkroom Mode**: This is the best choice for a weak ambient light environment.

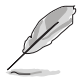

- In the Standard Mode, the ASCR, Saturation ,Sharpness functions and Skin Tone are not user-configurable.
- In the sRGB Mode, the Saturation, Color Temp., Skin Tone, Sharpness, Brightness, Contrast and ASCR functions are not userconfigurable.

#### **2. Blue Light Filter**

In this function, you can adjust the blue light filter level.

- **• Level 0:** No change.
- **• Level 1~4:** The higher the level, the less blue light is scattered. When Blue Light Filter is activated,the default settings of Standard Mode will be automatically imported.

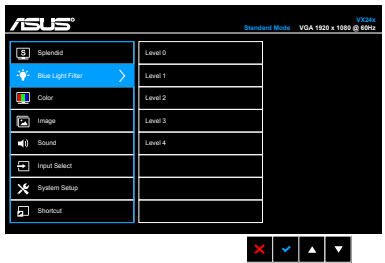

Between Level 1 to Level 3, the Brightness function is user-configurable. Level 4 is optimized setting. It is compliance with TUV Low Blue Light Certification. The Brightness function is not user-configurable.

You can adjust Brightness, Contrast, Saturation, Color Temp., and Skin Tone from this menu.

- **• Brightness**: the adjusting range is from 0 to 100.
- **• Contrast**: the adjusting range is from 0 to 100.
- **• Saturation**: the adjusting range is from 0 to 100.

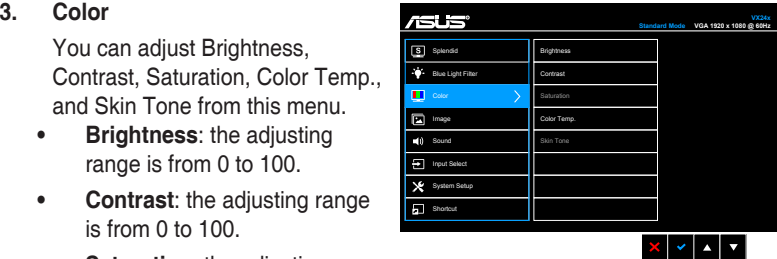

- **• Color Temp.**: contains four modes including Cool, Normal, Warm, and User Mode.
- **• Skin Tone**: contains three color modes including Reddish, Natural, and Yellowish.

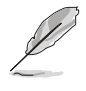

- In the User mode, colors of R (Red), G (Green), and B (Blue) are user-configurable; the adjusting range is from 0-100.
- In the Reading Mode, the Saturation, Color Temp., Skin Tone, contrast, and ASCR functions are not user-configurable.

You can adjust Sharpness, Trace Free, Aspect Control, VividPixel, ASCR, Position (VGA only), Focus (VGA only) and AUTO Adjust. from this menu.

- **• Sharpness**: the adjusting range is from 0 to 100.
- **• Trace Free**: adjusts the response time of the monitor.

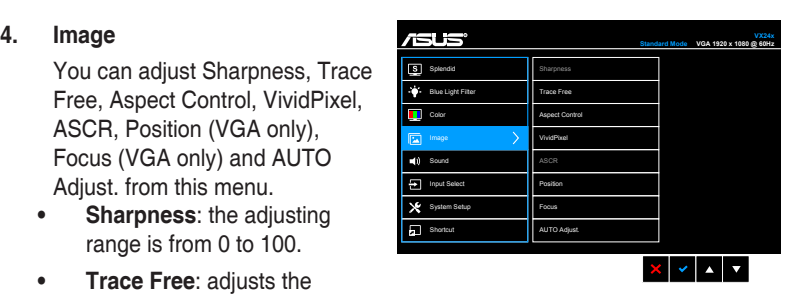

**• Aspect Control**: adjusts the aspect ratio to full, 4:3, 1:1 or OverScan.

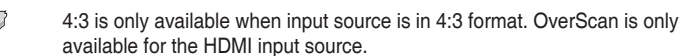

- 
- **• VividPixel**: enhances the outline of the displayed picture and generates high-quality images on screen.
- **• ASCR**: turns on/off the ASCR (ASUS Smart Contrast Ratio) function.
- **• Position (Only available for VGA input)**: adjusts the horizontal position (H-Position) and the vertical position (V-Position) of the image. The adjusting range is from 0 to 100.
- **• Focus (Only available for VGA input)**: reduces Horizonal-line noise and Vertical-line noise of the image by adjusting (Phase) and (Clock) separately. The adjusting range is from 0 to 100.

- Phase adjusts the phase of the pixel clock signal. With a wrong phase adjustment, the screen shows horizontal disturbances.
- Clock (pixel frequency) controls the number of pixels scanned by one horizontal sweep. If the frequency is not correct, the screen shows vertical stripes and the image is not proportional.
- **• Auto Adjust.**: Automatically adjusts the image to its optimized position, clock, and phase (for VGA mode only).

#### **5. Sound (for VX24AQ/VX24AH only)**

You can adjust Volume, Mute and Source from this menu.

- **• Volume**: the adjusting range is from 0 to 100.
- **Mute:** toggles the monitor sound between on and off.
- **• Source**: decides the monitor sound comes from which source.

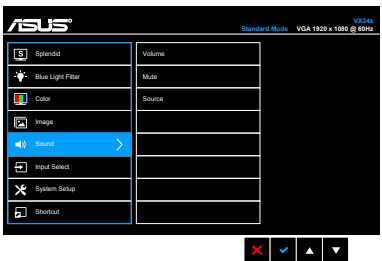

#### **6. Input Select**

In this function, you can select your desired input source.

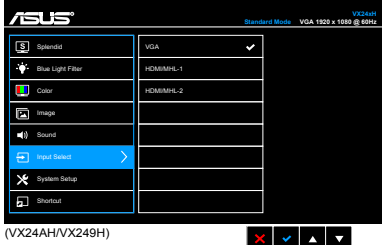

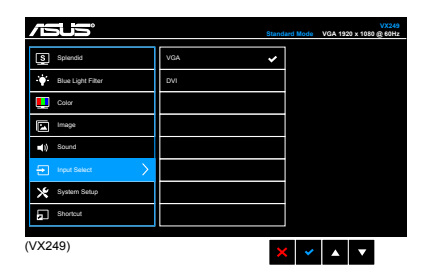

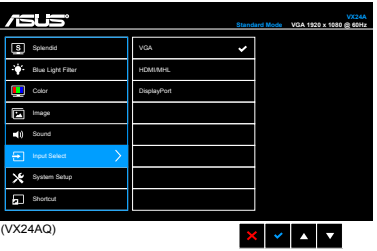

#### **7.** System Setup

Allows you to adjust the system.

- **• Splendid Demo Mode**: splits the screen into two for Splendid modes comparison.
- **• Volume (VX249H only)**: the adjusting range is from 0 to 100.
- $\overline{\mathbf{s}}$  spier Splendid Demo Mode Blue Light Filter Volume Color GamePlus Image ECO Mode  $(1)$ Sound OSD Setup  $\overline{a}$ Input Select Language System Setup Key Lock 同 Shortcut More  $\times$   $\times$   $\times$   $\times$

**Standard Mode VGA 1920 x 1080 @ 60Hz**

- **• GamePlus**: provides a toolkit and creates a better gaming environment for users when playing different types of games. Crosshair function is specially designed for new gamers or beginners interested in First Person Shooter (FPS) games. The timer function provides several time limit countdown timers.
- **• ECO Mode**: reduces power consumption.
- **• OSD Setup**:
	- \* Adjusts the OSD timeout from 10 to 120 seconds.
	- \* Enables or disables the DDC/CI function.
	- Adjusts the OSD background from opaque to transparent.
- **• Language**: there are 21 languages for your selection, including English, French, German, Italian, Spanish, Dutch, Portuguese, Russian, Czech, Croatian, Polish, Romanian, Hungarian, Turkish, Simplified Chinese, Traditional Chinese, Japanese, Korean, Thai, Indonesia, Persian.
- **• Keylock**: enables the key lock function. A long press for 5 seconds on the MENU Button disables the key lock function.
- **• Information**: shows the monitor information.
- **• Power Key Lock**: to disable / enable power key.
- **• All Reset**: "Yes" allows you to restore the default settings**.**

#### 8. Shortcut

Defines the functions for Shortcut 1 and 2 buttons.

**• Shortcut 1/Shortcut 2**: selects a function for Shortcut 1 and 2 buttons.

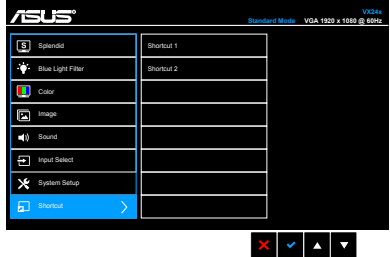

## <span id="page-23-0"></span>**3.2 Specifications summary (VX24A)**

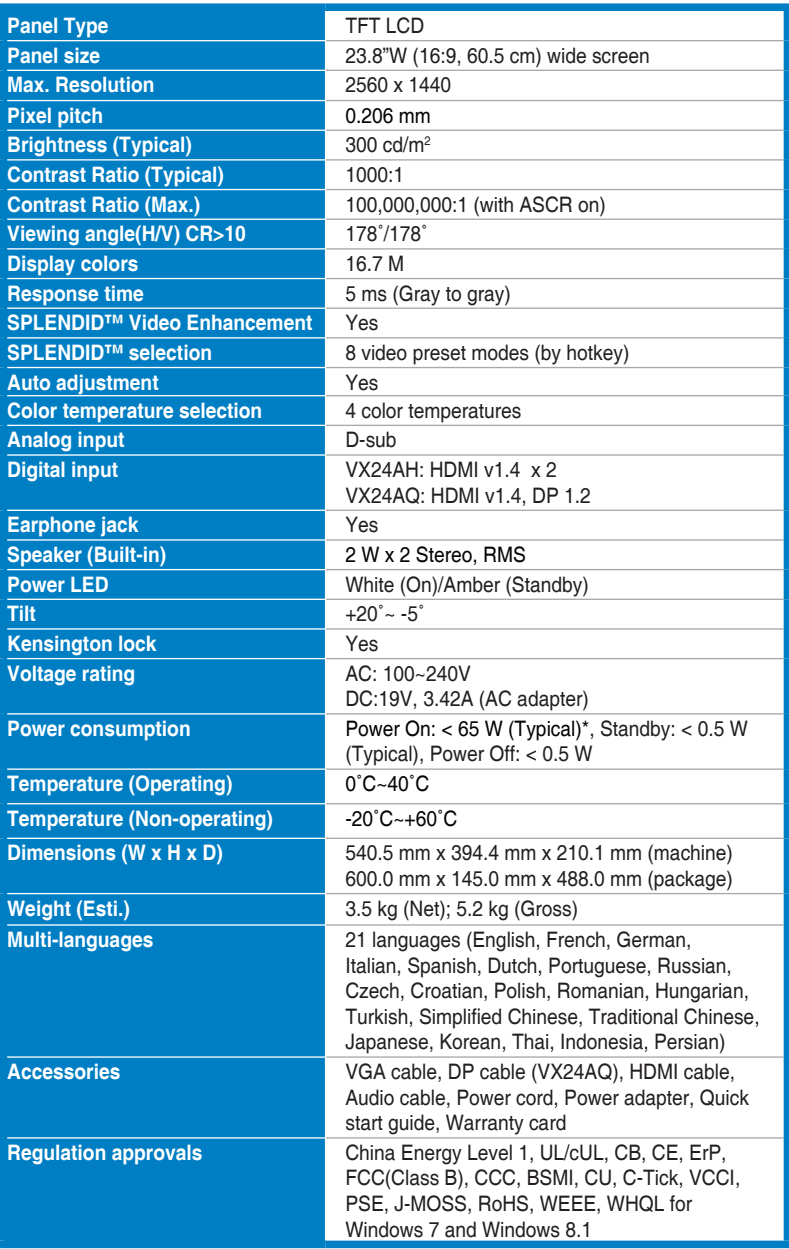

<span id="page-24-0"></span>**\*measuring a screen brightness of 200 nits without audio/USB/Card reader connection.**

**\*\*Specifications are subject to change without notice.**

## **3.2 Specifications summary (VX249)**

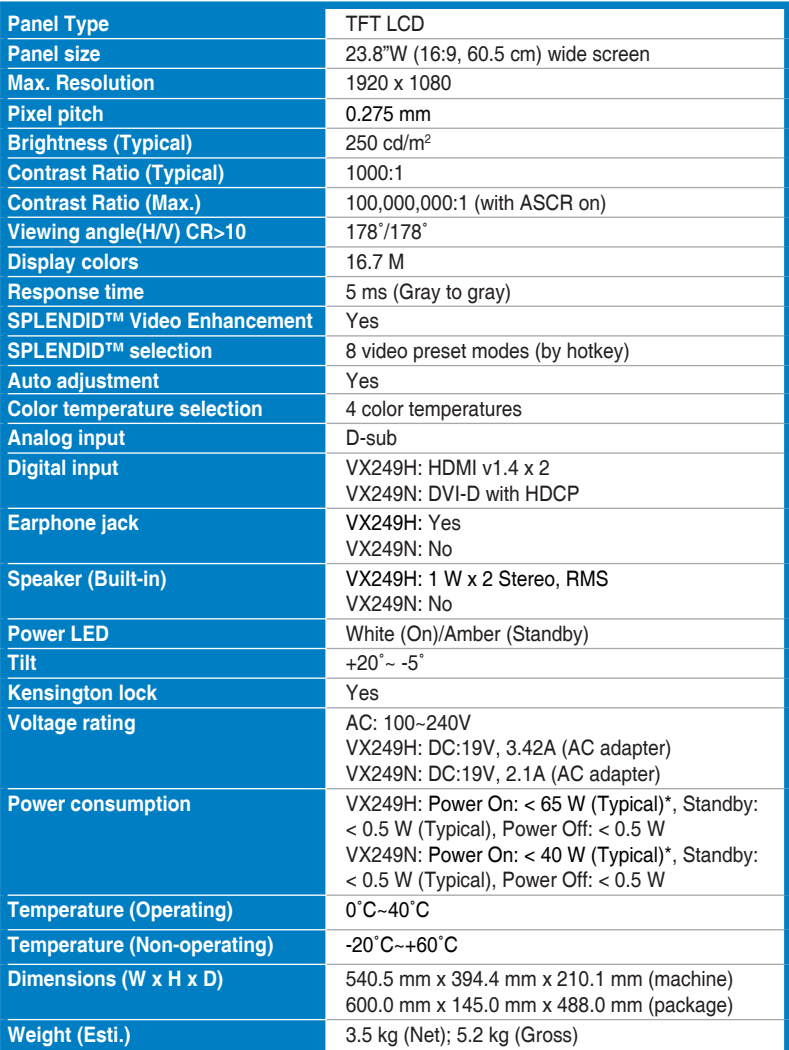

<span id="page-25-0"></span>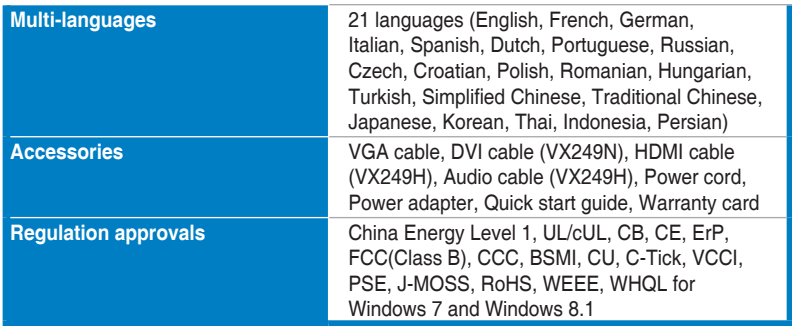

**\*measuring a screen brightness of 200 nits without audio/USB/Card reader connection.**

**\*\*Specifications are subject to change without notice.**

## **3.2 Specifications summary (VX249HA/VX249NA)**

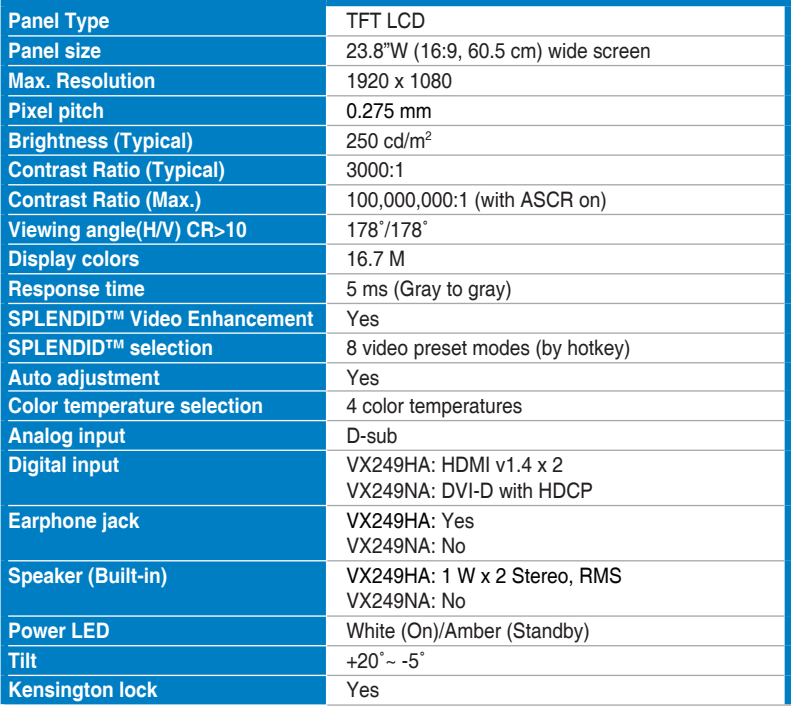

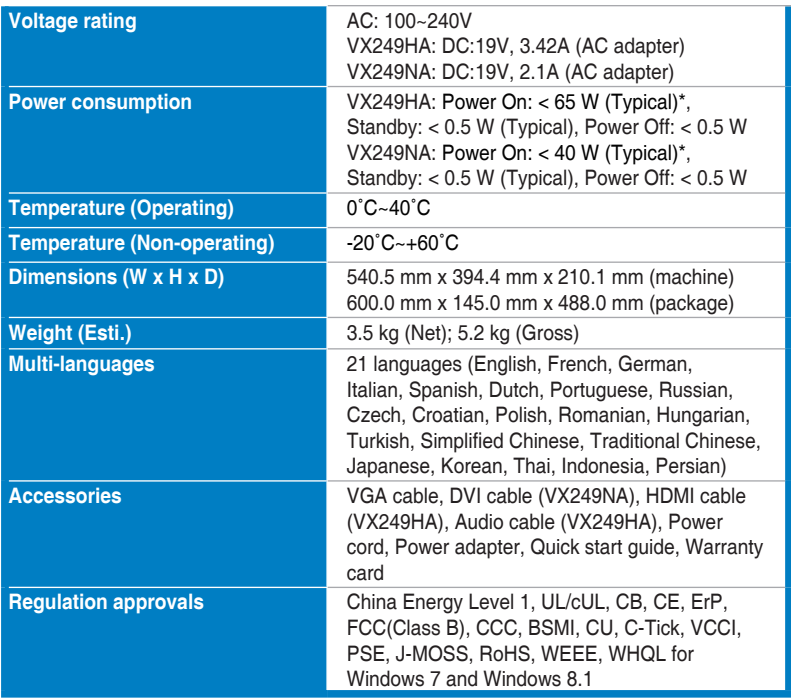

**\*measuring a screen brightness of 200 nits without audio/USB/Card reader connection.**

**\*\*Specifications are subject to change without notice.**

## <span id="page-27-0"></span>**3.3 Troubleshooting (FAQ)**

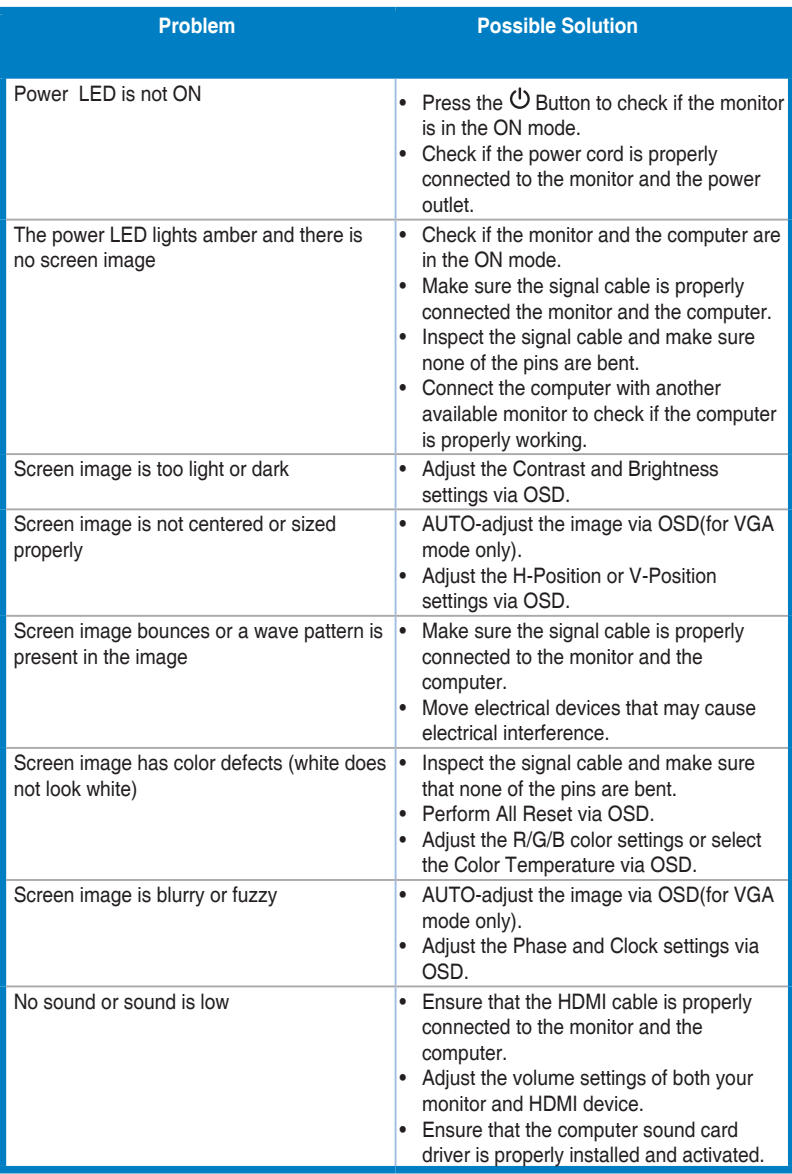

## <span id="page-28-0"></span>**3.4 Supported operating modes**

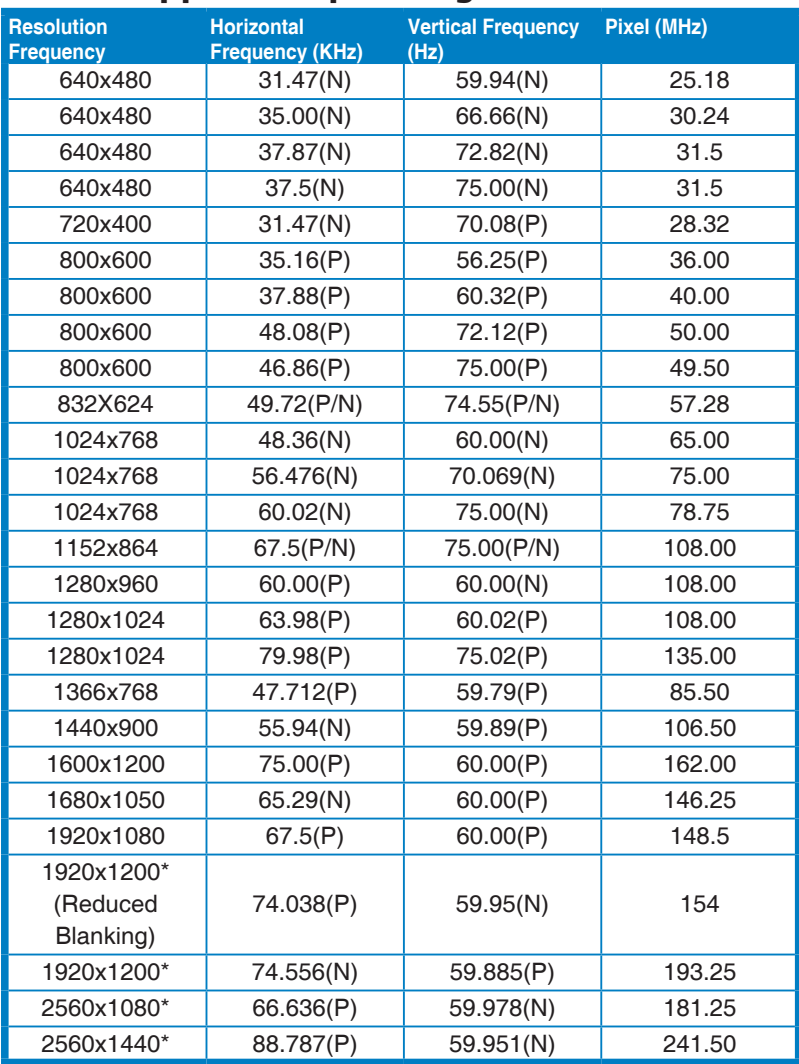

**\* Supported for VX24A only.**

**\*\* Modes not listed in the table may not be supported. For optimal resolution, we recommend that you choose a mode listed in the table above.**